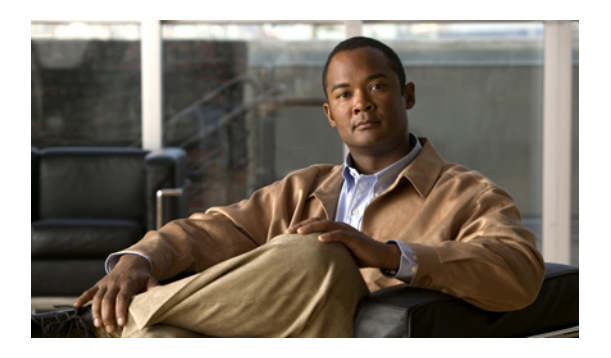

# **Configuring WWN Pools**

This chapter includes the following sections:

- [WWN](#page-0-0) Pools, page 1
- [Configuring](#page-1-0) WWNN Pools, page 2
- [Configuring](#page-3-0) WWPN Pools, page 4

## <span id="page-0-0"></span>**WWN Pools**

A WWN pool is a collection of WWNs for use by the Fibre Channel vHBAs in a Cisco UCS instance. You create separate pools for the following:

- WW node names assigned to the server
- WW port names assigned to the vHBA

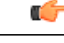

```
Important
```
A WWN pool can include only WWNNs or WWPNs in the ranges from 20:00:00:00:00:00:00:00 to 20:FF:FF:FF:FF:FF:FF:FF or from 50:00:00:00:00:00:00:00 to 5F:FF:FF:FF:FF:FF:FF:FF. All other WWN ranges are reserved.

If you use WWN pools in service profiles, you do not have to manually configure the WWNs that will be used by the server associated with the service profile. In a system that implements multi-tenancy, you can use a WWN pool to control the WWNs used by each organization.

You assign WWNs to pools in blocks. For each block or individual WWN, you can assign a boot target.

#### **WWNN Pools**

A WWNN pool is a WWN pool that contains only WW node names. If you include a pool of WWNNs in a service profile, the associated server is assigned a WWNN from that pool.

#### **WWPN Pools**

A WWPN pool is a WWN pool that contains only WW port names. If you include a pool of WWPNs in a service profile, the port on each vHBA of the associated server is assigned a WWPN from that pool.

## <span id="page-1-0"></span>**Configuring WWNN Pools**

### **Creating a WWNN Pool**

## Ú

A WWN pool can include only WWNNs or WWPNs in the ranges from 20:00:00:00:00:00:00:00 to 20:FF:FF:FF:FF:FF:FF:FF or from 50:00:00:00:00:00:00:00 to 5F:FF:FF:FF:FF:FF:FF:FF. All other WWN ranges are reserved. **Important**

#### **Procedure**

- **Step 1** In the **Navigation** pane, click the **SAN** tab.
- **Step 2** In the **SAN** tab, expand **SAN** ➤ **Pools** .
- **Step 3** Expand the node for the organization where you want to create the pool. If the system does not include multi-tenancy, expand the **root** node.
- **Step 4** Right-click **WWNN Pools** and select **Create WWNN Pool**.
- **Step 5** In the **Define Name and Description** page of the **Create WWNN Pool** wizard:
	- a) Enter a unique name and description for the WWNN Pool. This name can be between 1 and 16 alphanumeric characters. You cannot use spaces or any special characters, and you cannot change this name after the object has been saved.
	- b) Click **Next**.
- **Step 6** In the **Add WWN Blocks** page of the **Create WWNN Pool** wizard, click **Add**.
- **Step 7** In the **Create WWN Block** page, complete the following fields:
	- a) In the **From** field, enter the first WWNN in the pool.
	- b) In the **Size** field, enter the number of WWNNs to include in the pool.
	- c) Click **OK**.
- **Step 8** Do one of the following:
	- Repeat Steps 6 through 7 to add another block to the pool.
	- Click **Next** to move to the next page.

#### **Step 9** Click **Finish**.

### **Adding a WWN Block to a WWNN Pool**

### Ú **Important**

A WWN pool can include only WWNNs or WWPNs in the ranges from 20:00:00:00:00:00:00:00 to 20:FF:FF:FF:FF:FF:FF:FF or from 50:00:00:00:00:00:00:00 to 5F:FF:FF:FF:FF:FF:FF:FF. All other WWN ranges are reserved.

#### **Procedure**

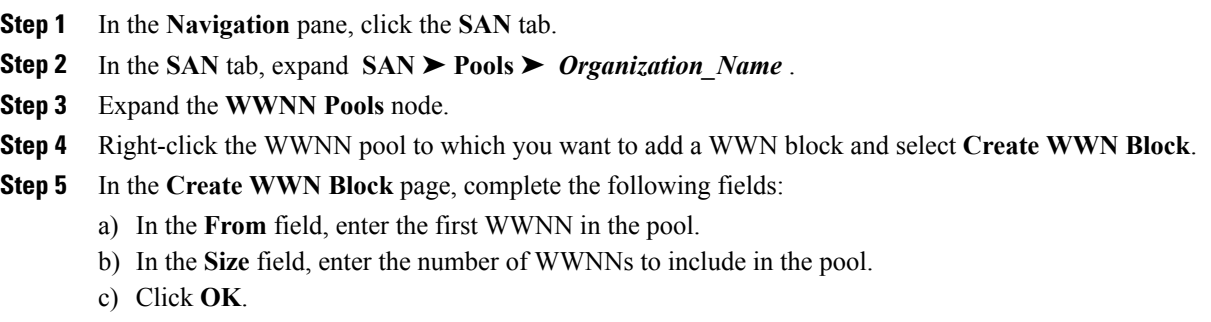

### **Deleting a WWN Block from a WWNN Pool**

#### **Procedure**

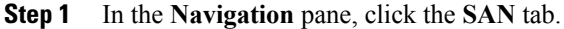

- **Step 2** In the **SAN** tab, expand **SAN**  $\triangleright$  **Pools**  $\triangleright$  *Organization* Name  $\triangleright$  WWNN **Pools**  $\triangleright$  *WWNN Pool Name.*
- **Step 3** Right-click the WWN block that you want to delete and select **Delete**.
- **Step 4** If Cisco UCS Manager GUI displays a confirmation dialog box, click **Yes**.

### **Deleting a WWNN Pool**

#### **Procedure**

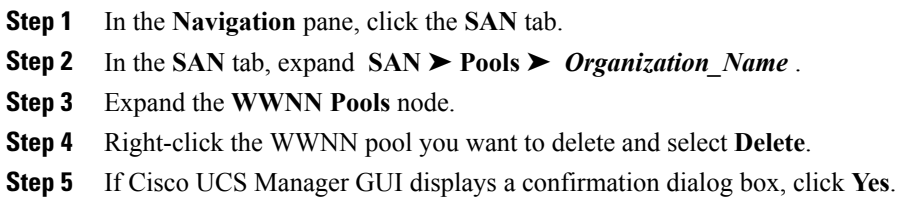

# <span id="page-3-0"></span>**Configuring WWPN Pools**

### **Creating a WWPN Pool**

### Ú

**Important**

A WWN pool can include only WWNNs or WWPNs in the ranges from 20:00:00:00:00:00:00:00 to 20:FF:FF:FF:FF:FF:FF:FF or from 50:00:00:00:00:00:00:00 to 5F:FF:FF:FF:FF:FF:FF:FF. All other WWN ranges are reserved.

#### **Procedure**

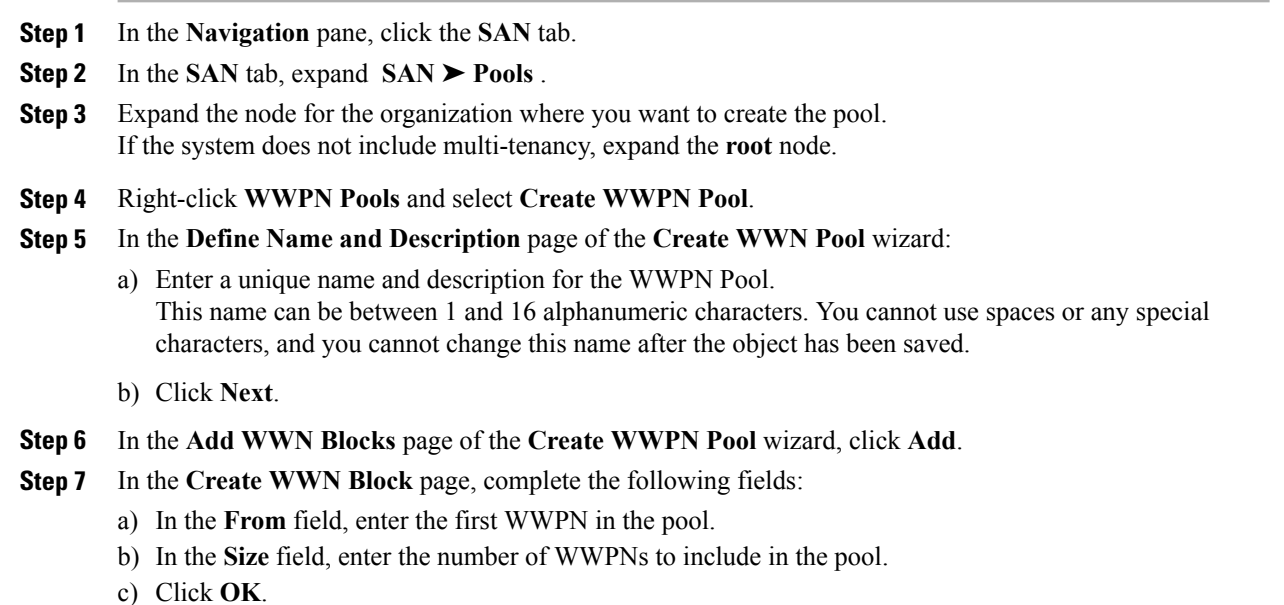

**Step 8** Click **Finish**.

#### **What to Do Next**

Include the WWPN pool in a vHBA template.

### **Adding a WWN Block to a WWPN Pool**

### Ú **Important**

A WWN pool can include only WWNNs or WWPNs in the ranges from 20:00:00:00:00:00:00:00 to 20:FF:FF:FF:FF:FF:FF:FF or from 50:00:00:00:00:00:00:00 to 5F:FF:FF:FF:FF:FF:FF:FF. All other WWN ranges are reserved.

#### **Procedure**

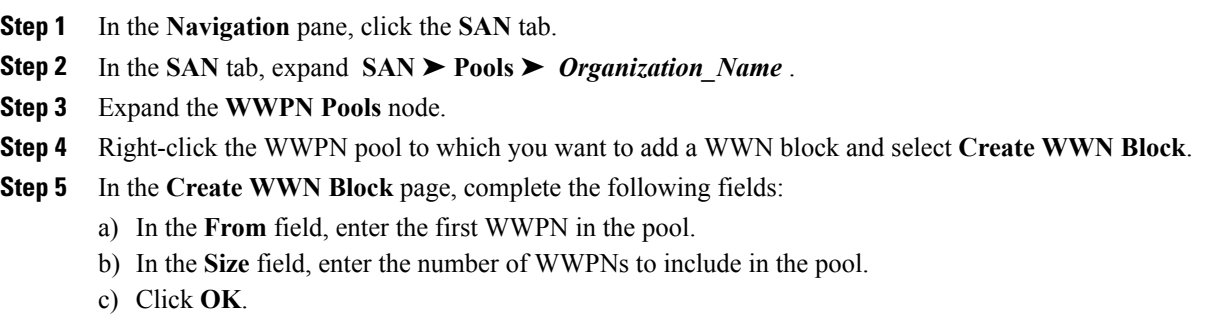

### **Deleting a WWN Block from a WWPN Pool**

#### **Procedure**

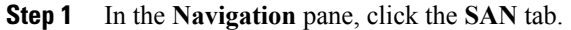

- **Step 2** In the **SAN** tab, expand **SAN**  $\triangleright$  **Pools**  $\triangleright$  *Organization* Name  $\triangleright$  WWPN **Pools**  $\triangleright$  *WWPN* Pool Name.
- **Step 3** Right-click the WWN block that you want to delete and select **Delete**.
- **Step 4** If Cisco UCS Manager GUI displays a confirmation dialog box, click **Yes**.

### **Deleting a WWPN Pool**

#### **Procedure**

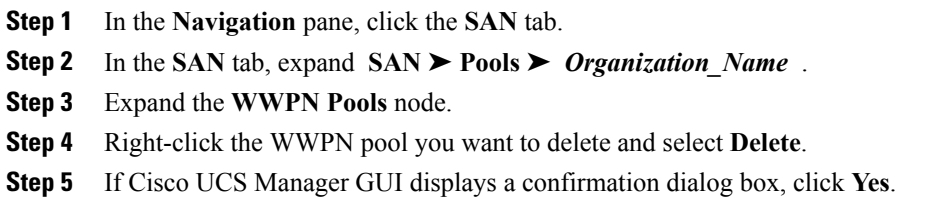

 $\mathbf l$